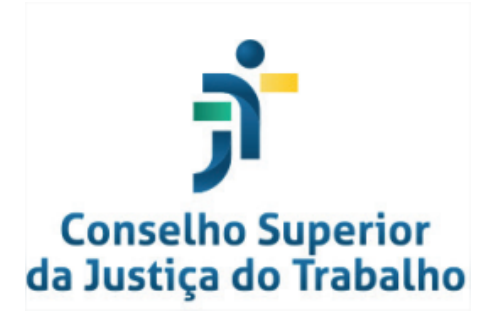

# **Manual do Administrador do Sistema de Requerimentos / Frequência On-line**

# **SUMÁRIO**

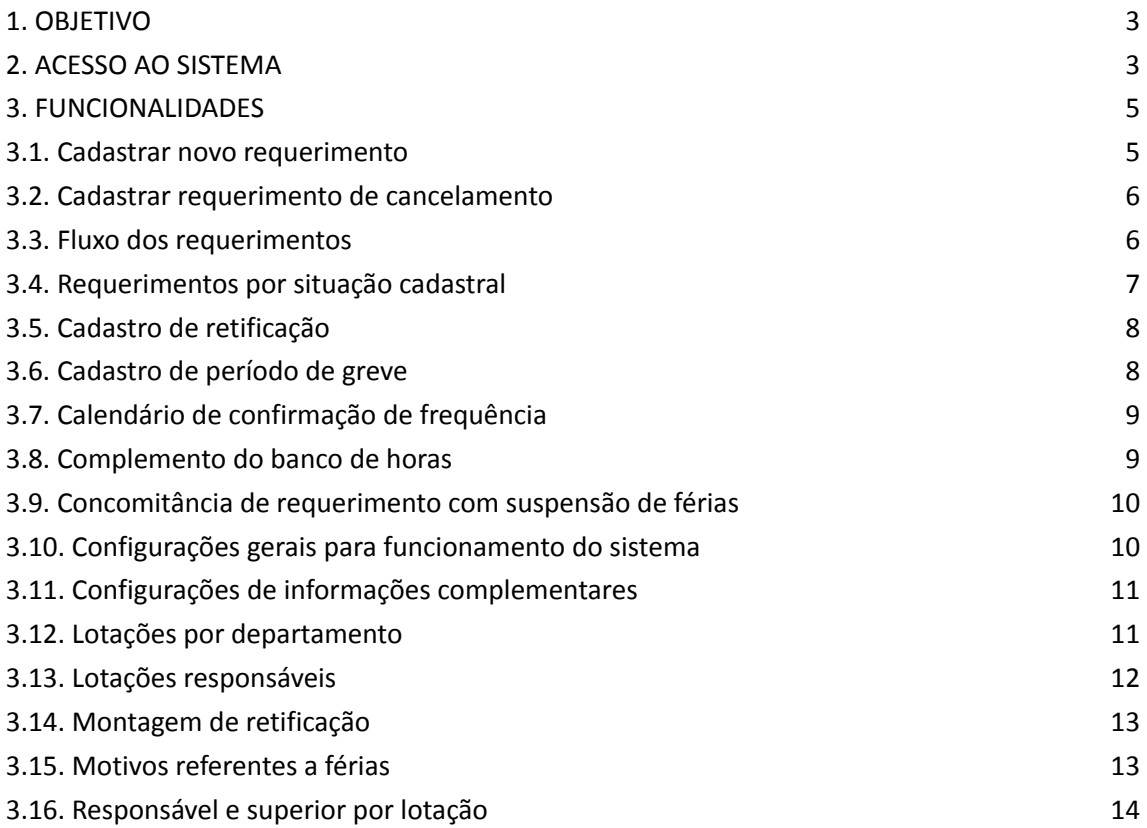

# **GLOSSÁRIO**

● **SIGEP-JT:** Sistema Integrado de Gestão de Pessoas da Justiça do Trabalho

# <span id="page-2-0"></span>**1. OBJETIVO**

Este Manual tem como objetivo demonstrar como realizar a parametrização do sistema de Requerimentos / Frequência Online.

# <span id="page-2-1"></span>**2. ACESSO AO SISTEMA**

Acesse o Portal dos Sistemas Administrativos Nacionais da Justiça do Trabalho - SISAD. Após, escolha *SIGEP-JT***.**

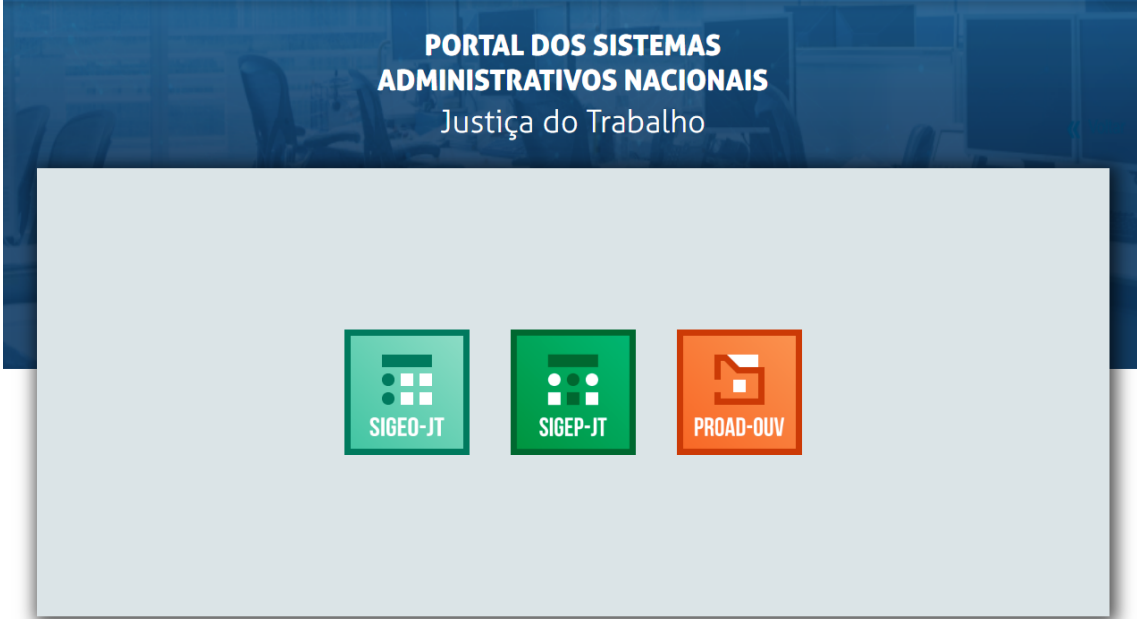

### Selecione Autoatendimento

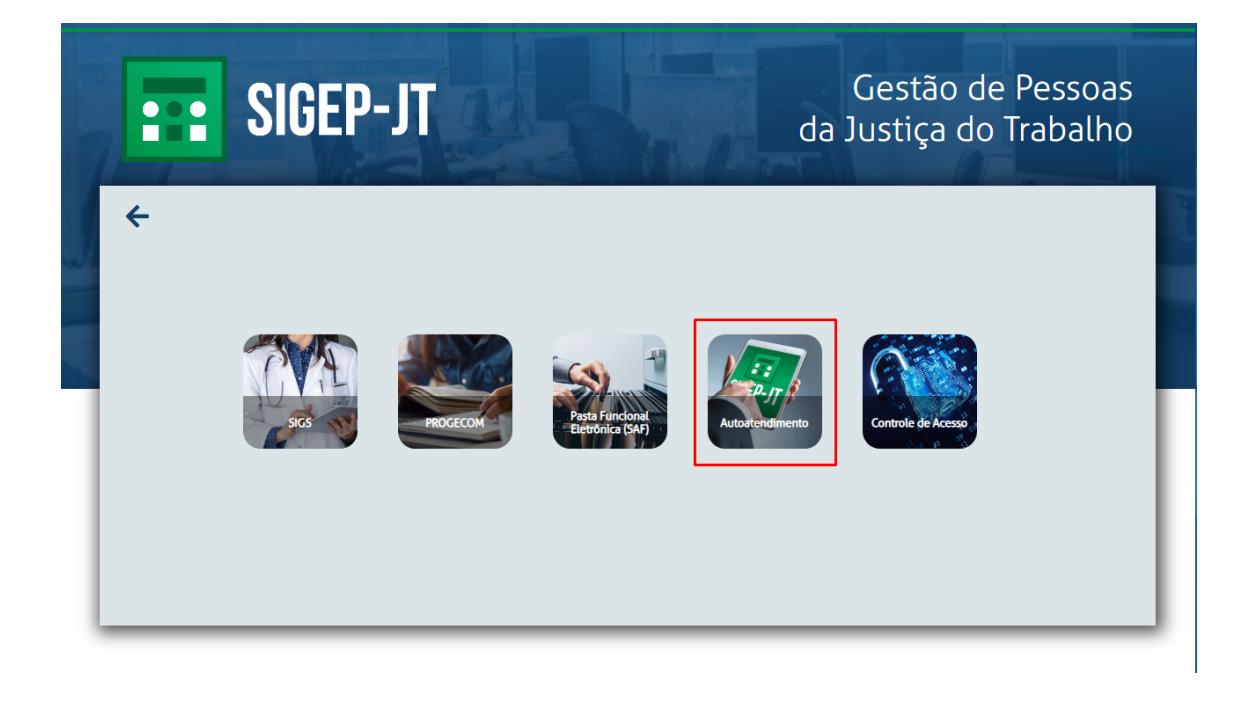

## Selecione Requerimentos de Frequência On-line

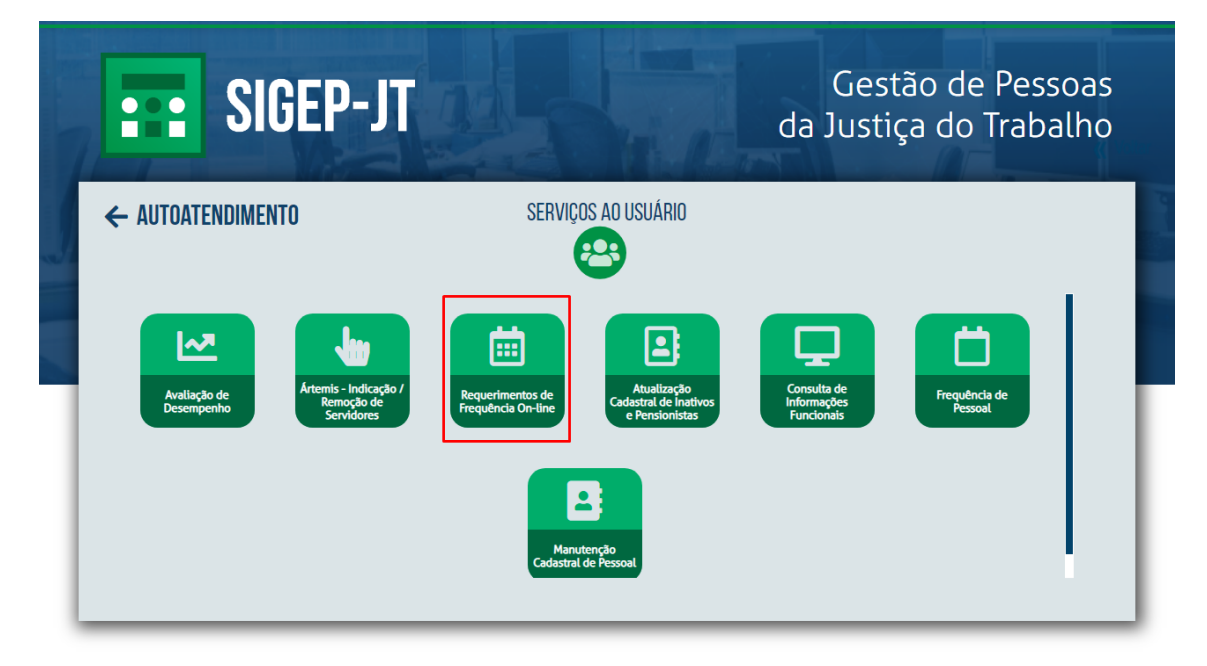

Após o acesso, os servidores que possuem o perfil de "Administrador" poderão, por meio dos itens constantes nos parâmetros do módulo de "Requerimentos / Frequência On-line", configurar dados do módulo, pois seu objetivo é proporcionar autonomia aos Regionais e seus gestores, assim

como evitar o acionamento dos Serviços de Tecnologia da Informação. Dessa forma, é possível acessar as funcionalidades descritas na próxima seção.

# <span id="page-4-0"></span>**3. FUNCIONALIDADES**

# <span id="page-4-1"></span>**3.1. Cadastrar novo requerimento**

- Acessar o menu Parâmetros → Gerais (magistrado/servidor) → Cadastro de requerimentos
- Clicar no botão F7-Novo no canto superior direito da tela.
- Será inserida uma linha ao final da lista de requerimentos existentes.
- Na coluna Requerimento, preencher o campo livre com o nome do novo requerimento.
- Na coluna Afastamento/modalidade, selecionar o afastamento que deverá ser gravado no módulo de Afastamento do SIGEP nos casos de deferimento e indeferimento do requerimento.
- Na coluna Saldo de banco de horas, selecionar o "tipo de banco de horas - validade - multiplicador - tipo de hora" que será gravado no módulo de Frequência/Banco de horas/Gerenciamento.
- Na coluna Requerimento, preencher o campo livre com o nome do novo requerimento.
- Na coluna Afastamento/modalidade, selecionar o afastamento que deverá ser gravado no módulo de Afastamento do SIGEP nos casos de deferimento e indeferimento do requerimento.
- Na coluna Saldo de banco de horas, selecionar o "tipo de banco de horas - validade - multiplicador - tipo de hora" que será gravado no módulo de Frequência/Banco de horas/Gerenciamento.
- Na coluna Outro despacho, marcar o checkbox E-mail SRFF caso haja necessidade de envio de e-mail automático à Seção de Frequência de servidores quando o requerimento é decidido por um despacho diferente de defiro/indefiro.
- Na coluna Concomitância com outros tipos de requerimento que geram alteração frequência, marcar o checkbox para permitir a concomitância de mais de um tipo de requerimento que gera alteração de frequência de servidores.

Obs: os requerimentos existentes que já tenham sido utilizados pelos usuários não são passíveis de alteração ou exclusão para fins de preservação de histórico.

# <span id="page-5-0"></span>**3.2. Cadastrar requerimento de cancelamento**

- Acessar o menu Parâmetros → Gerais (magistrado/servidor) → Cadastro de requerimentos de cancelamento.
- Clicar no botão F7-Novo no canto superior direito da tela.
- Aparecerá uma tela para cadastro do requerimento de cancelamento.
- Preencher o nome do requerimento no campo Requerimento.
- Clicar o box com a opção "Servidor" ou "Magistrado".
- No campo Afastamento/Modalidade clicar no botão Novo e selecionar o afastamento a ser cancelado no SIGEP com o registro/deferimento do requerimento.
- No campo Tipo de Banco de Horas Validade Multiplicador Tipo de Hora clicar no botão Novo e selecionar o saldo de banco de horas a ser cancelado no SIGEP com o registro/deferimento do requerimento.
- Clicar no botão F12-Gravar.

# <span id="page-5-1"></span>**3.3. Fluxo dos requerimentos**

Por este parâmetro, é possível configurar o fluxo de análise e aprovação dos requerimentos criados, bem como o envio automático de e-mails (para as lotações responsáveis pela análise/deferimento, para ciência do gestor e interessado e para órgãos externos). Ainda, é possível parametrizar os requerimentos de registro automático no SIGEP.

- Acessar o menu Parâmetros → Gerais (magistrado/servidor) → Fluxo de requerimentos.
- No campo Situação Cadastral, selecione a situação cadastral desejada (tipo de magistrado ou servidor). Todos os requerimentos disponíveis para a situação cadastral selecionada serão exibidos.
- O fluxo deve ser parametrizado para cada requerimento.
- Na coluna E-mail Inicial: marcar o checkbox para envio de e-mail automático para a área responsável pela análise do requerimento.
- Na coluna Manif. Superior: marcar o checkbox para que o requerimento fique disponível para o superior hierárquico possa aprovar/rejeitar o requerimento. Caso não o faça em 2 dias úteis o requerimento é aprovado automaticamente (aprovação tácita).
- Coluna Parecer Obrigatório na Concordância: o requerimento somente será terá alteração do status "Aguardando Análise" após manifestação expressa do superior hierárquico.
- Nas colunas seguintes (SAP, SRFF, SRFF Despacho, DG, AAM, ARFM, APPM, GP): marcar o checkbox para as áreas envolvidas na análise e/ou

deferimento do requerimento. Obs: as lotações a que se referem essas siglas devem ser configuradas no parâmetro Lotações por departamento e no módulo de Controle de Acesso.

- Na coluna E-mail Final: marcar o checkbox para as lotações a serem cientificadas do resultado do requerimento, bem como o superior, seu substituto, o próprio interessado e órgão externo.
- Na coluna SIGEP: marcar o checkbox para registrar automaticamente nos módulos do SIGEP o resultado do deferimento/indeferimento do requerimento.

# <span id="page-6-0"></span>**3.4. Requerimentos por situação cadastral**

Por este parâmetro, é possível determinar quais são os campos obrigatórios a serem preenchidos em cada um dos requerimentos de acordo com a situação cadastral do magistrado/servidor.

- Acessar o menu Parâmetros → Gerais (magistrado/servidor) → Requerimentos por situação cadastral.
- No campo Situação cadastral, selecione a situação cadastral desejada (tipo de magistrado ou servidor). Todos os requerimentos disponíveis para a situação cadastral selecionada serão exibidos.
- Para iniciar a parametrização de um requerimento novo, clicar no botão F7-Novo, selecionar na coluna Requerimentos o requerimento que deseja padronizar e ele será inserido na lista.
- Os campos devem ser parametrizados para cada requerimento.
- O significado de cada campo pode ser facilmente consultado na Imagem ilustrativa de requerimento (Legenda).
- Para cada campo, selecionar a opção N/O se o campo não for obrigatório e a opção O quando o campo for obrigatório.
- Nos campos Operador e dia(s) deve ser parametrizada a limitação de quantidade de dias que pode ser solicitada através do requerimento.
- No campo Período solicitado deve ser parametrizada a obrigatoriedade da data da ocorrência ser anterior à data do requerimento.
- Clicar no botão F12-Gravar.

# <span id="page-7-0"></span>**3.5. Cadastro de retificação**

Por este parâmetro, é possível criar assuntos de retificação de frequência. Retificação de frequência são as informações que o gestor registra após o fechamento da frequência para corrigir inconsistências nos registros, por exemplo, de férias, afastamentos, recesso, substituições, etc.

- Acessar o menu Parâmetros → Servidor → Cadastro de retificação.
- Para criar um novo assunto, clicar no botão F7-Novo.
- Aparecerá uma nova linha para cadastro do assunto.
- Preencher o assunto e selecionar o tipo de retificação (Inclusão, Exclusão, Alteração), conforme a ação desejada.
- Clicar no botão F12-Gravar.

# <span id="page-7-1"></span>**3.6. Cadastro de período de greve**

Por este parâmetro, é possível cadastrar um período de greve associado a vários tipos de compensação autorizadas pela Presidência. O administrador deve registrar, para cada tipo de compensação, uma linha de descrição distinta.

- Acessar o menu Parâmetros → Servidor → Cadastro de período de greve.
- Para registrar um novo período de greve, clicar no botão F7-Novo.
- Aparecerá uma nova linha para cadastro do período.
- Preencher a Descrição especificando o tipo de compensação autorizada.
- Preencher o Período de Greve com a data de início e fim.
- No campo Autorização da Presidência para compensar, indicar se houve autorização da Presidência para compensação da greve.
- No campo Data limite para solução, indicar o prazo final definido pela Presidência para compensação da greve.
- No campo Saldo a atualizar ao confirmar a frequência, indicar o saldo de banco de horas a ser debitado no SIGEP.
- No campo Ativo, indicar as greves que estão em período de compensação.
- Clicar no botão F12-Gravar.

# <span id="page-8-0"></span>**3.7. Calendário de confirmação de frequência**

Por este parâmetro, é possível parametrizar o dia do fechamento da frequência mensal. O administrador deve escolher a data em que o botão de confirmação de frequência fica disponível para os gestores confirmarem as frequências de suas lotações. Deve ainda parametrizar a data do bloqueio, que é o dia imediatamente posterior à data da confirmação de frequência, nesta data o botão da confirmação deixa de ficar disponível para os gestores.

- Acessar o menu Parâmetros → Servidor → Calendário de confirmação de frequência.
- Para cada mês, indicar as datas de Liberação e Bloqueio.
- Clicar no botão F12-Gravar.

# <span id="page-8-1"></span>**3.8. Complemento do banco de horas**

Por este parâmetro, é possível cadastrar os tipos de banco de horas existentes no SIGEP para relacioná-los aos tipos de requerimentos existentes. Essa parametrização permite o controle automático do saldo dos bancos de horas.

- Acessar o menu Parâmetros → Servidor → Calendário de confirmação de frequência.
- Para registrar um novo tipo de banco de horas, clicar no botão F7-Novo.
- Aparecerá uma nova linha para cadastro do tipo de banco de horas.
- Selecionar o Tipo de Banco de Horas no SIGEP.
- Preencher a Data de Validade, quando houver.
- Preencher o Fator Multiplicador.
- Selecionar o Tipo de Horas para definir se o saldo gravado no banco de horas será de débito (AFASTAMENTO COMPESAÇÃO-DEB) ou de crédito (CRÉDITO DE COMPENSAÇÃO-CRE).
- Clicar no botão F12-Gravar.

# <span id="page-9-0"></span>**3.9. Concomitância de requerimento com suspensão de férias**

Por este parâmetro, é possível definir os requerimentos passíveis de concomitância com o período de suspensão de férias, relacionando-os aos motivos legais.

- Acessar o menu Parâmetros → Servidor → Concomitância de requerimento com suspensão de férias.
- Para parametrizar uma concomitância, clicar no botão F7-Novo.
- Aparecerá uma nova linha para cadastro da concomitância.
- Selecionar o Requerimento passível de ser feito durante o período de suspensão de férias.
- Selecionar o Motivo de Suspensão de férias relacionado ao requerimento de afastamento.
- Clicar no botão F12-Gravar.

# <span id="page-9-1"></span>**3.10. Configurações gerais para funcionamento do sistema**

Por esta tela, é possível configurar parâmetros e definir códigos que possibilitam o funcionamento adequado do sistema.

Dos parâmetros 1 ao 16, 21 e 22, são códigos existentes no SIGEP e fixados nesta parametrização porque são necessários ao fluxo automático dos requerimentos. Esses códigos não devem ser alterados, a não ser que sejam alterados na base do SIGEP.

Os demais parâmetros são explicados a seguir.

- 17. Tipo de Marcação de Ofício para Férias: indica se as férias de ofício serão marcadas considerando a data fixada no SIGEP como dia inicial ou final do período de marcação.
- 18. Qtde de Anos Máxima para gerar Marcação de Férias de Ofício: indica a quantidade de períodos aquisitivos de férias que o servidor pode acumular antes do sistema marcar automaticamente as férias de ofício.
- 19 e 20: indicam se o Regional trabalha com controle de ponto e banco de horas.
- 23: é possível parametrizar o interstício mínimo exigido entre a data do requerimento e/ou data da aprovação e a data de início da primeira etapa de fruição de férias.
- 25. para que o nome do órgão seja exibido nas telas de confirmação de requerimento, requerimentos e relatórios, de acordo com o nome de cada regional, altere o parâmetro de acordo com a necessidade.
- 28: quando se utiliza quantidade de dias diferente de zero no item 23, pode-se parametrizar o sistema para que o requerimento de 1ª etapa/etapa única de férias seja bloqueado caso o requerimento tenha sido feito sem respeitar o prazo estabelecido no item 23. Utilizando-se, para tal, o valor "B" (Bloquear). Para que, embora extemporânea a marcação, permita-se requerer as férias, pode-se utilizar o valor "A" (Alertar), dessa forma apenas uma mensagem de alerta será apresentada na tela para a(o) servidora(r) ao requerer. A mensagem é a configurada no item 29 dos parâmetros. No caso de férias extemporâneas com a utilização do valor "A", o robô do sistema não realiza a gravação automática, sendo necessário que o gestor da unidade aprove expressamente o requerimento por meio do menu "Minha Lotação", item de menu "Aguardando Análise".

# <span id="page-10-0"></span>**3.11. Configurações de informações complementares**

Por esta tela, é possível definir os efeitos que a ação de informação complementar gera nos módulos de afastamento e frequência do SIGEP.

- Acessar o menu Parâmetros → Servidor → Configurações de informações complementares.
- Para cada informação complementar, deverá ser selecionado o Afastamento / Modalidade (se cabível) e o tipo de banco de horas (se cabível) que serão gravados automaticamente no SIGEP, caso o gestor registre a informação complementar para o servidor.
- Clicar no botão F12-Gravar.

# <span id="page-10-1"></span>**3.12. Lotações por departamento**

Por esta tela, é possível parametrizar as lotações que devem receber os e-mails de finalização de requerimento e que podem analisar requerimentos no Autoatendimento (Requerimentos / Frequência On-line).

- Acessar o menu Parâmetros → Servidor → Lotações por departamento.
- Para cadastrar uma lotação a um departamento, clicar no botão F7-Novo.
- Aparecerá uma nova linha para cadastro do período.
- Selecionar o Departamento desejado.
- Clicar no botão e selecionar a lotação que se pretende cadastrar.
- Clicar no botão F12-Gravar.

Como orientação, seguem exemplos de departamentos utilizados pelo sistema:

- AAM: Assessoria de Apoio aos Magistrados
- APPM: Pagamento de Magistrados
- ARFM: Informações Funcionais de Magistrados
- DG: Diretoria-Geral
- DP: Secretaria de Gestão de Pessoas
- SRFF: Frequência / Informações Funcionais de Servidores

# <span id="page-11-0"></span>**3.13. Lotações responsáveis**

Por esta tela, é possível definir a regra para seleção do servidor responsável pela lotação, bem como definir a regra da lotação superior à lotação subordinada.

- Acessar o menu Parâmetros → Servidor → Lotações responsáveis.
- Para cadastrar a regra de uma lotação, clicar no botão F7-Novo.
- No campo Lotação Subordinada, clicar no símbolo e selecionar a lotação desejada.
- No campo Lotação Responsável, clicar no símbolo e selecionar a lotação desejada. Selecionar também a regra de definição do responsável pela lotação, dentre as opções apresentadas pelo sistema.
- No campo Lotação Superior, clicar no símbolo e selecionar a lotação desejada. Selecionar também a regra de definição do responsável pela lotação, dentre as opções apresentadas pelo sistema.
- Clicar no botão F12-Gravar.

#### Observações:

1. Ao parametrizar a regra de Lotação Responsável, o sistema buscará automaticamente no banco de dados do SIGEP sempre que necessário - quem é o servidor cadastrado conforme a regra escolhida. Este servidor terá acesso ao menu Minha Lotação e será responsável pela frequência de todos os servidores da lotação

- 2. Ao parametrizar a regra de Lotação Superior, o sistema buscará automaticamente no banco de dados do SIGEP - sempre que necessário - quem é o servidor/magistrado cadastrado conforme a regra escolhida. Este servidor/magistrado será responsável pela análise e aprovação dos requerimentos de férias e afastamentos do responsável pela lotação, bem como receberá o boletim de frequência da lotação.
- 3. Por se tratar do cadastramento de uma regra para a definição do responsável/superior, a definição da pessoa estará sempre atualizada em relação aos dados do SIGEP. Por exemplo, considere-se uma lotação Vara do Trabalho e que a regra de responsável seja definida como "Servidor e substitutos responsáveis pela lotação"; caso haja a troca do diretor da Vara, o direitor antigo automaticamente perde o perfil de Responsável e o novo passa a ser considerado nesse papel.

# <span id="page-12-0"></span>**3.14. Montagem de retificação**

Por esta tela, é possível criar opções para o gestor retificar a frequência dos servidores de sua lotação após a confirmação.

- Acessar o menu Parâmetros → Servidor → Montagem de retificação.
- Para criar uma retificação, clicar no botão F7-Novo e selecionar na coluna Assunto a retificação que deseja criar.
- Selecionar os campos que devem compor a retificação de frequência (o significado de cada campo pode ser facilmente consultado na Imagem ilustrativa (Legenda)).
- O campo Ativo, quando marcado, indica que a retificação está disponível para o gestor.
- Clicar no botão F12-Gravar

# <span id="page-12-1"></span>**3.15. Motivos referentes a férias**

Por esta tela, é possível determinar quais são os motivos de alteração, interrupção e suspensão de férias.

● Acessar o menu Parâmetros → Servidor → Motivos referentes a férias.

- Para criar uma motivo, clicar no botão F7-Novo.
- No campo Motivo, inserir a descrição do motivo.
- Marcar os tipos de requerimento de férias (Alteração, Interrupção e/ou Suspensão) para os quais o motivo é aplicável.
- Marcar os campos Exige descrição do motivo e Exige comprovante, conforme necessidade,
- Clicar no botão F12-Gravar

# <span id="page-13-0"></span>**3.16. Responsável e superior por lotação**

Por esta tela, é possível parametrizar nominalmente o servidor que será responsável pela lotação, bem como definir o servidor/magistrado que será registrado como superior da lotação. Em outras palavras, é possível registrar responsáveis por lotações que, excepcionalmente, se encontram em situações que não se adequam às regras da tela de Lotações Responsáveis.

- Acessar o menu Parâmetros → Servidor → Responsável e superior por lotação.
- Para registrar o servidor responsável e o superior pela lotação, clicar no botão F7-Novo.
- No campo Lotação, clicar no símbolo e selecionar a lotação desejada.
- No campo Responsável, clicar no símbolo e selecionar o servidor responsável. O servidor cadastrado neste campo terá acesso ao menu Minha Lotação e será responsável pela frequência de todos os servidores da lotação.
- No campo Superior, clicar no símbolo e selecionar o servidor/magistrado superior. O servidor/magistrado cadastrado neste campo será responsável pela análise e aprovação dos requerimentos de férias e afastamentos do responsável pela lotação, bem como receberá o boletim de frequência da lotação.
- Clicar no botão F12-Gravar.

#### Histórico de Versões

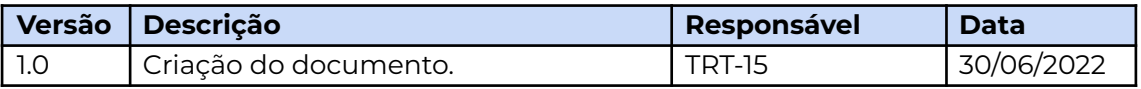

## Manual de Administrador do Sistema de Requerimentos / Frequência On-line

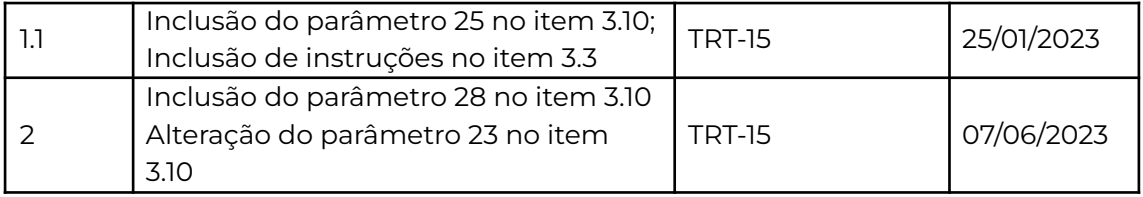